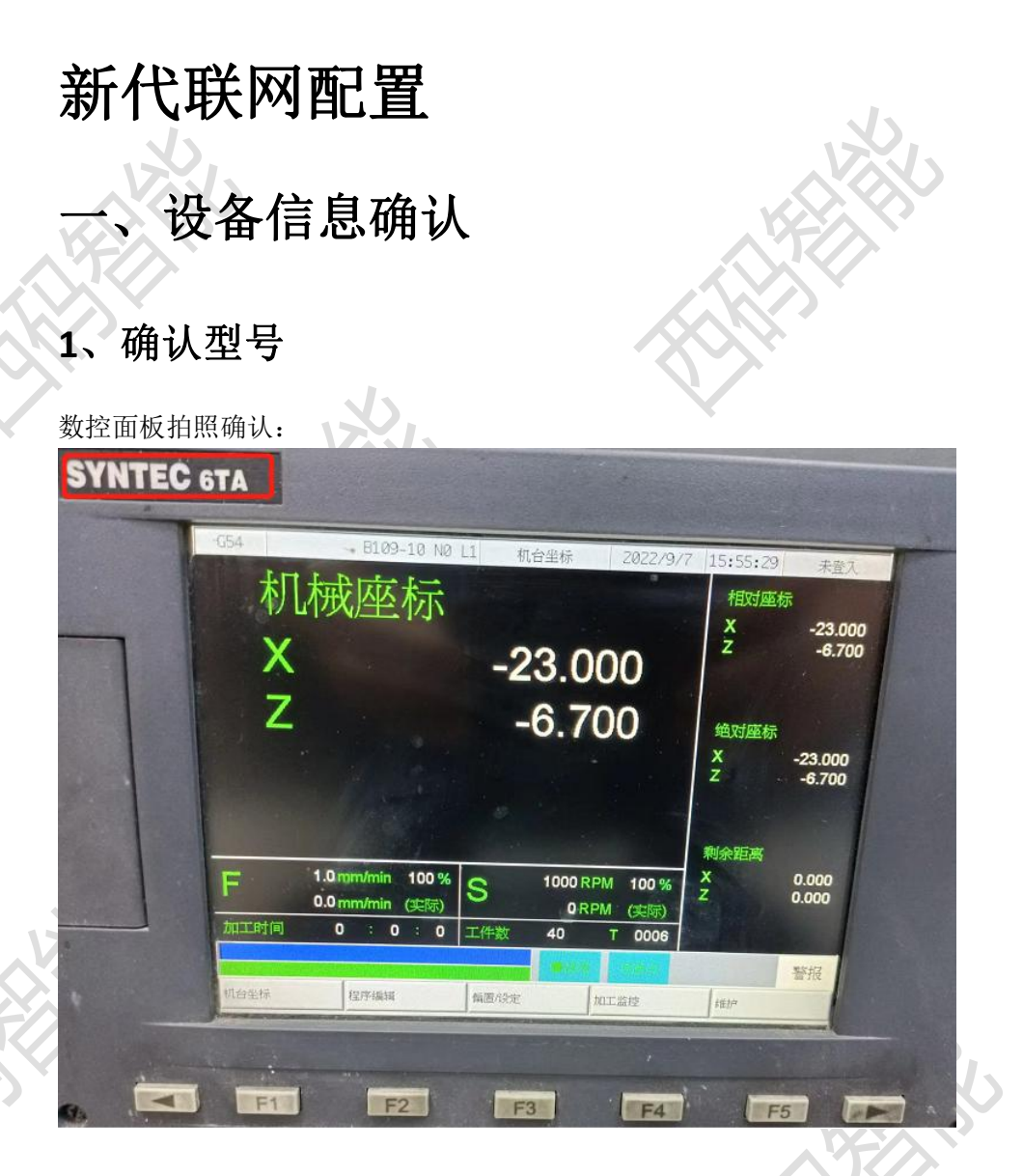

此系统为: 6TA

### **2**、确认通讯接口

## **1**、数控面板的后面

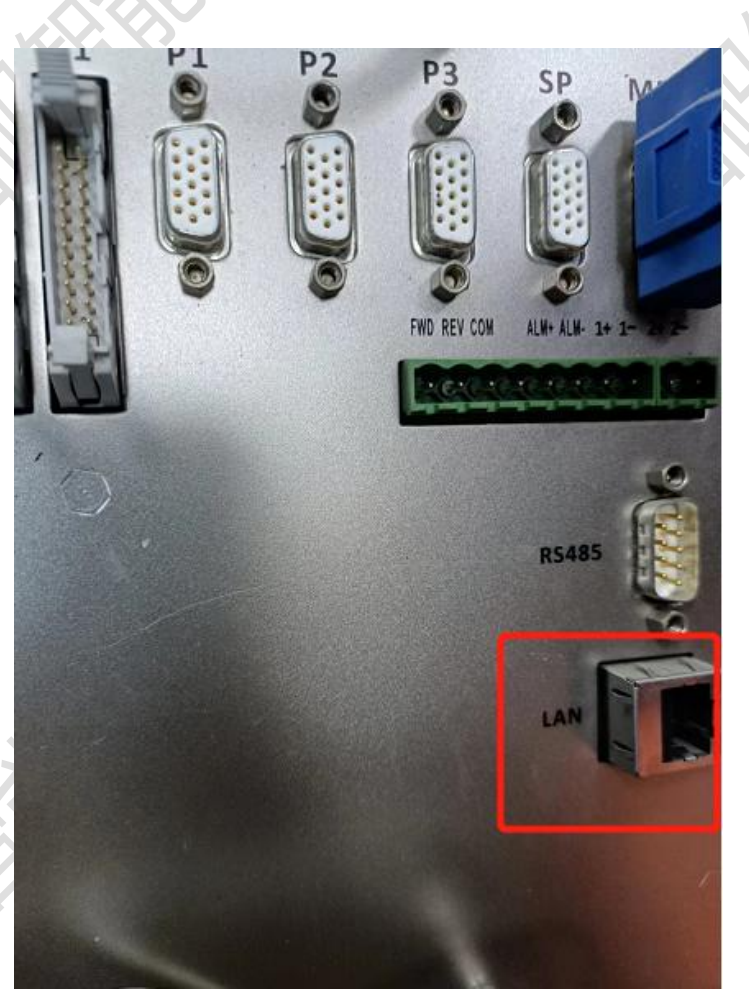

#### **2**、其他位置

其他位置一般是前面两个位置用网线引出来后做的网口母头,常见在机床数控面板侧面,机 床电器柜后面等等。

## **3**、确认数控系统软件版本

官方文档指引:

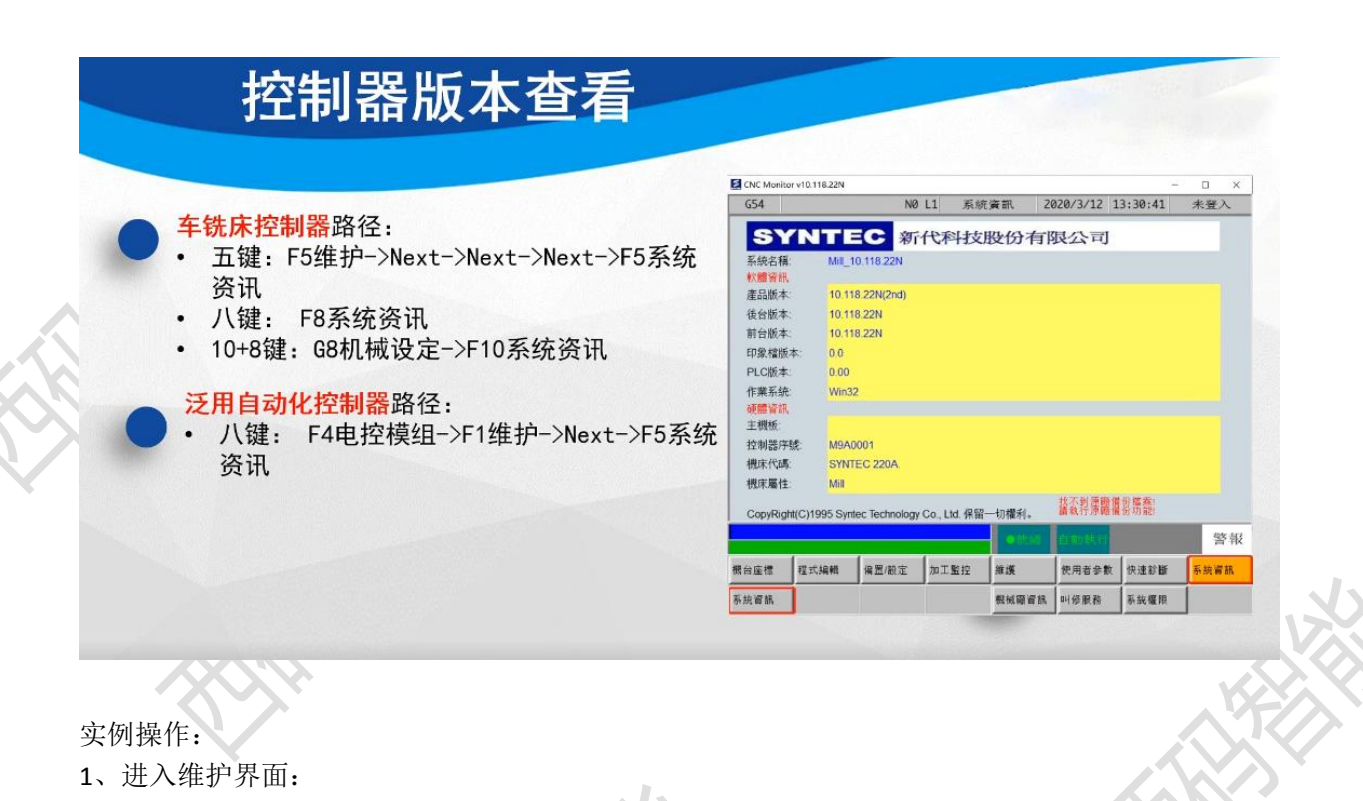

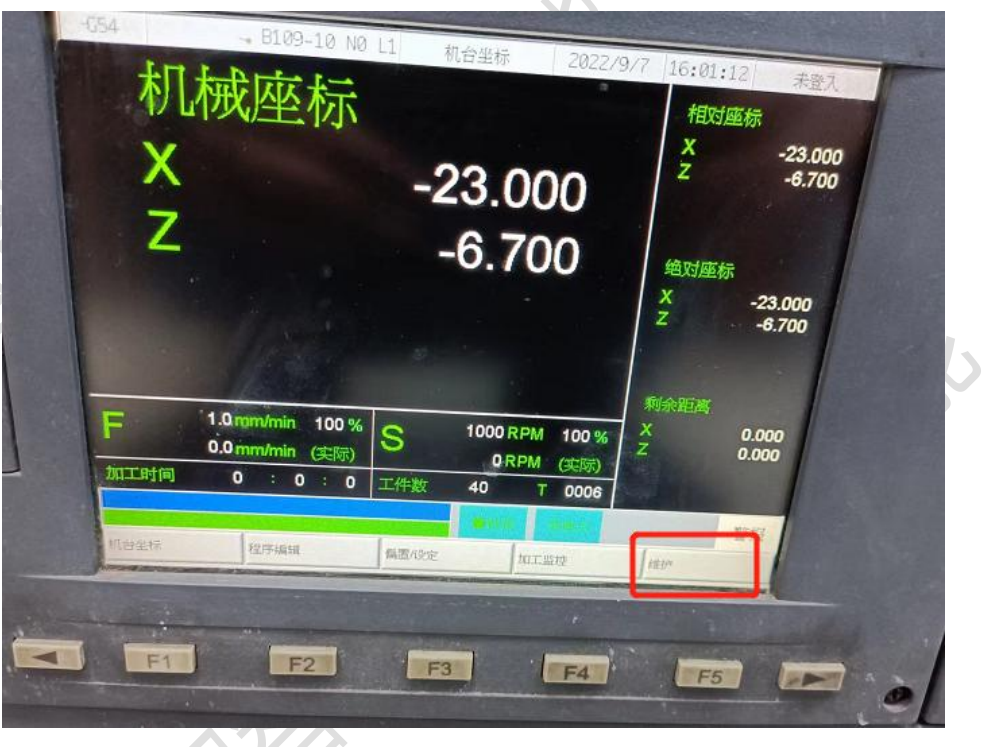

2、连续按右侧菜单键,找到系统信息界面:

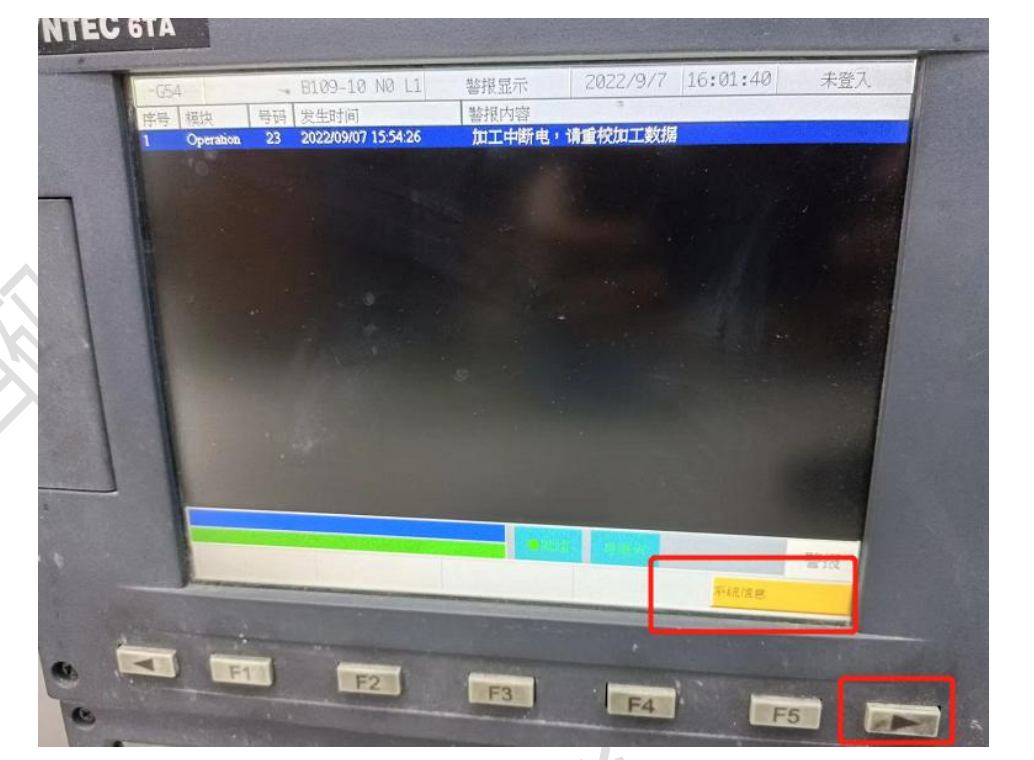

3、进入产品信息界面后确认数控系统的产品版本和操作系统:

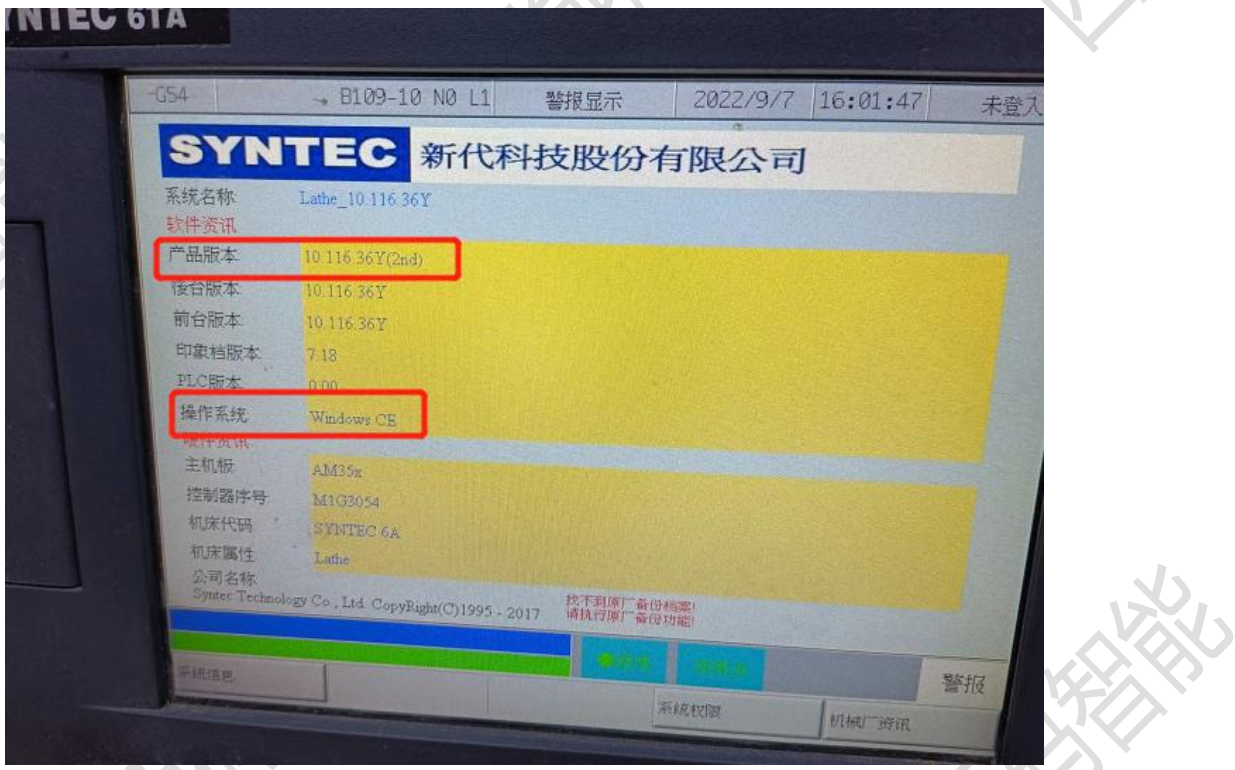

图中的产品版本为: 10.116.36Y , 操作系统为 winCE 注: 操作系统未 winCE,产品版本为 10.116.0X 以后, 低于此版本数控系统需要升级, 最好升

级到 10.116.36 以后

# 二、网络配置

# **1**、进入 **ip** 设置界面

进入维护界面:

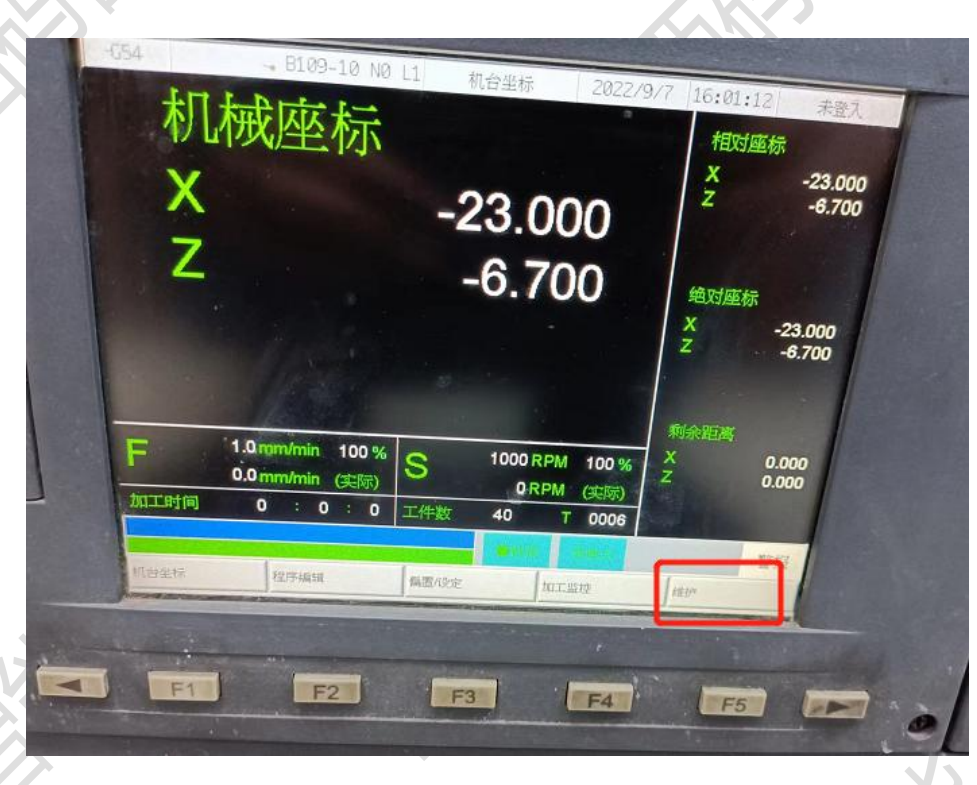

进入到网络设定界面:

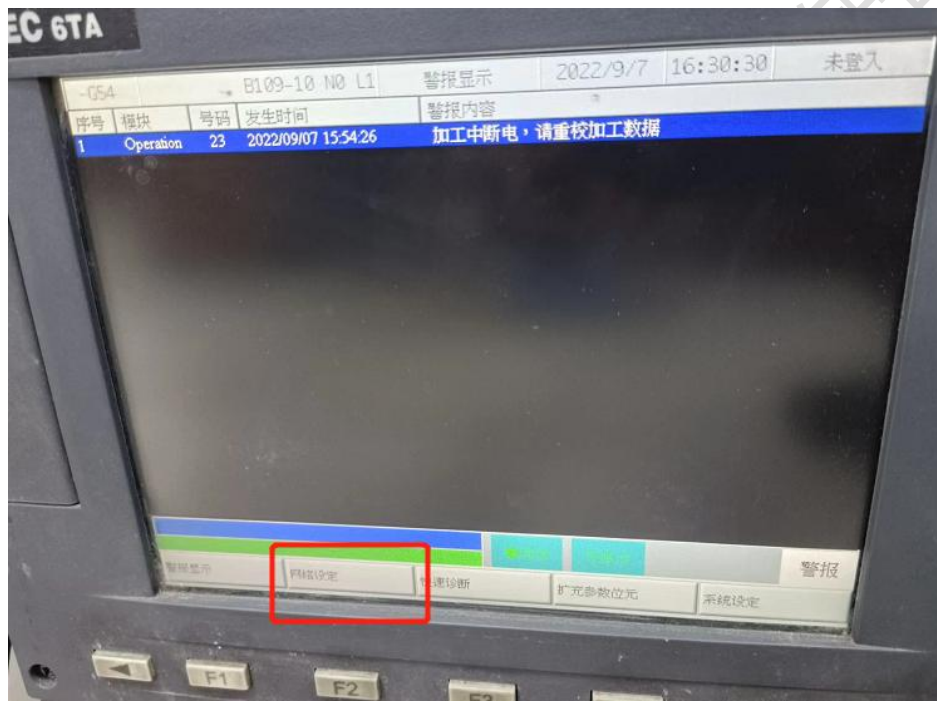

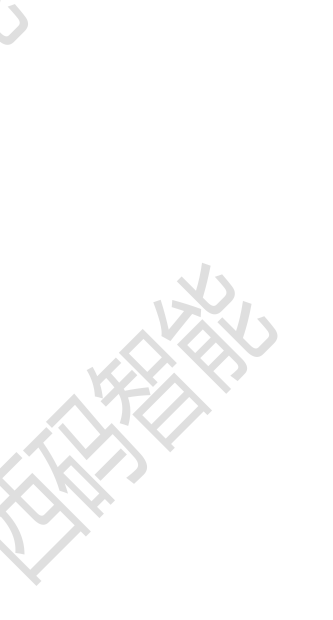

## **2**、设置 **ip**

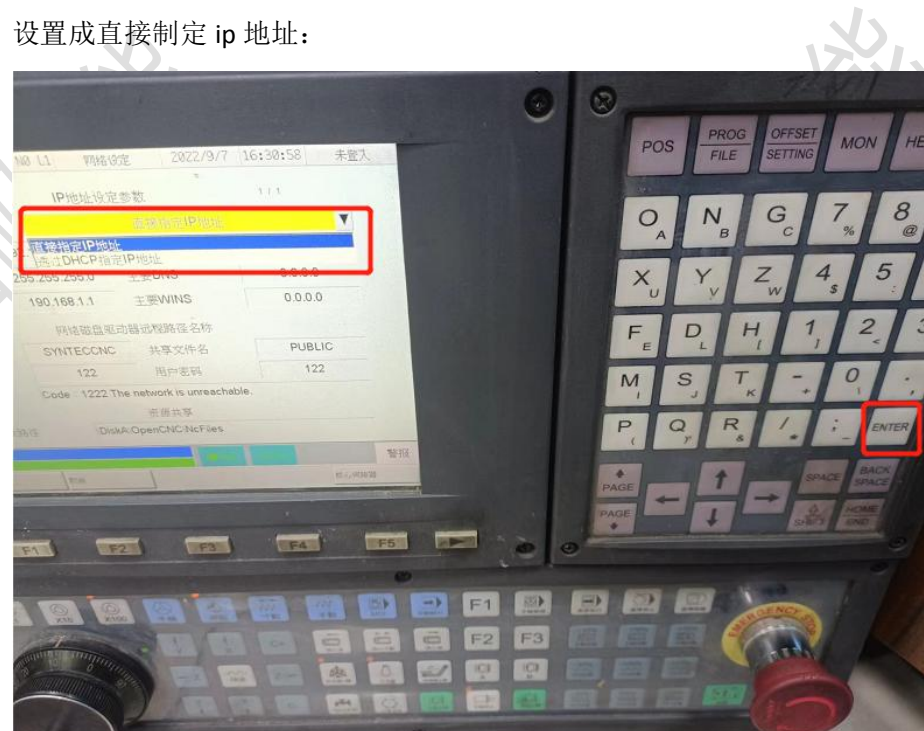

输入设备 ip、子网掩码、网关

**3**、设置核心伺服器

进入核心伺服器页面:

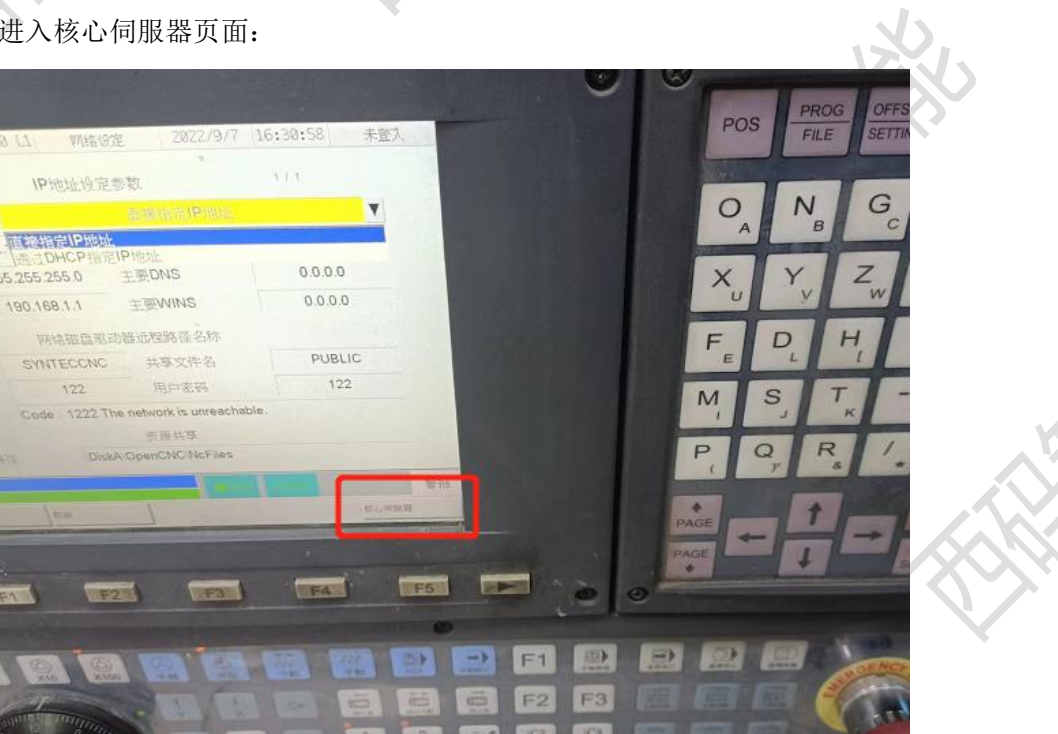

打开核心伺服器:

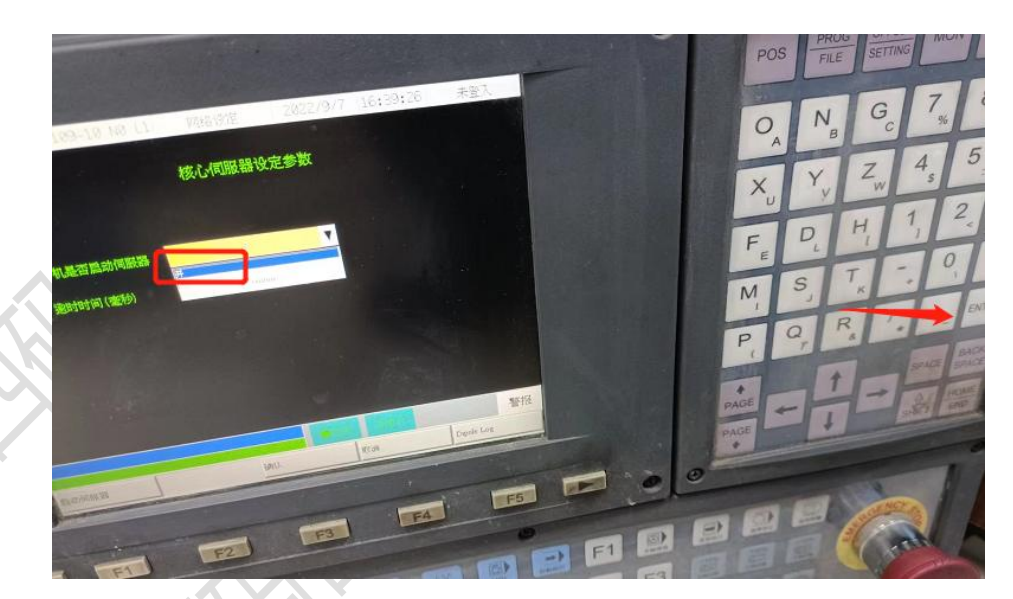

超时时间设置为 1000-10000 之间,并启动核心伺服器:

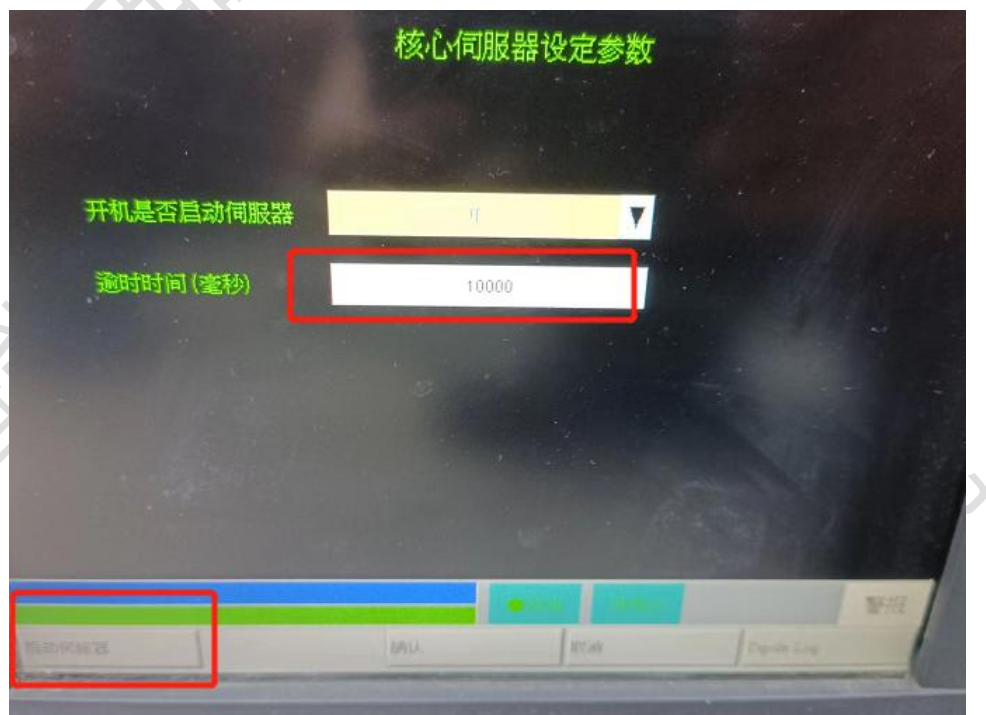

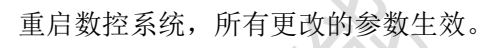

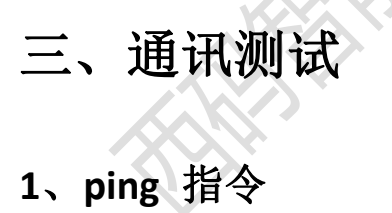

ping ip 例: ping 192.168.1.5

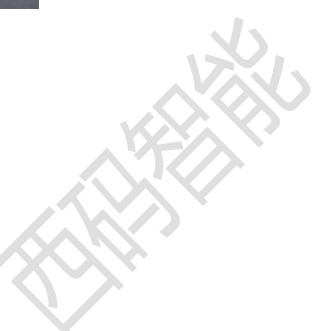

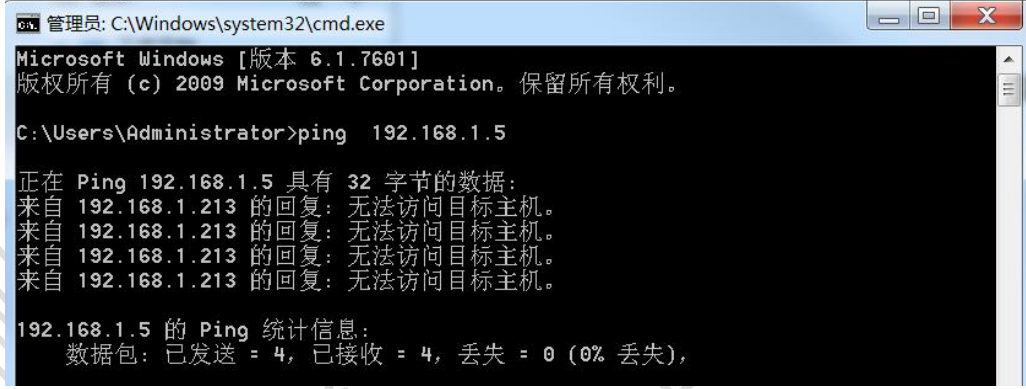

### **2**、**telnet** 指令

telnet *ip* 端口

例: telnet 192.168.1.5 5566

图 管理员:命令提示符

C:\Users\Administrator>telnet 192.168.1.5 5566<br>正在连接192.168.1.5...无法打开到主机的连接。 在端口 5566: 连接失败 C:\Users\Administrator>

 $\begin{tabular}{c} \multicolumn{2}{c} {\textbf{A}} \\ \multicolumn{2}{c} {\textbf{B}} \\ \multicolumn{2}{c} {\textbf{A}} \\ \multicolumn{2}{c} {\textbf{A}} \\ \multicolumn{2}{c} {\textbf{A}} \\ \multicolumn{2}{c} {\textbf{A}} \\ \multicolumn{2}{c} {\textbf{A}} \\ \multicolumn{2}{c} {\textbf{A}} \\ \multicolumn{2}{c} {\textbf{A}} \\ \multicolumn{2}{c} {\textbf{A}} \\ \multicolumn{2}{c} {\textbf{A}} \\ \multicolumn{2}{c} {\textbf{A}} \\ \multicolumn{2}{c} {\textbf{A}} \\ \multicolumn$ 

 $\Sigma$ 

此图为端口不通的示例,如果端口通后会进入一个黑色框中。

# 四、常见问题

#### **1**、网络不通

重启设备、检查网线、检查网口灯是否闪烁

#### **2**、版本低

尝试升级数控系统